# UNIN

# **Upute za podnošenje prijava EU projekata u Sustavu za prijavu projekata Sveučilišta u Rijeci (SPAPP)**

pripremio:

Centar za programe EU

Sveučilišni centar za istraživanje i inovacije

Rijeka, ožujak 2024.

Ovim Uputama utvrđuje se postupanje Sveučilišta u Rijeci, njegovih sastavnica, centara i djelatnika te drugih osoba koje sudjeluju u prijavi i provedbi projekata financiranih putem domaćih ili međunarodnih natječaja.

Ove se Upute odnose na projekte koji se planiraju provoditi na Sveučilištu i/ili nekoj od sastavnica i/ili centara Sveučilišta, a kojima se obuhvaća korištenje sredstava Sveučilišta (u ljudskom potencijalu, opremi, novcu, uslugama, materijalnim troškovima i drugo) i/ili se u okviru projekta na drugi način stvaraju obveze za Sveučilište.

Ove Upute ne primjenjuju se na Erasmus+ individualne mobilnosti te na COST akcije u kojima Sveučilište nije nositelj.

Ove Upute odnose se na sve djelatnike zaposlene na Sveučilištu, sastavnici ili centru koje sudjeluju u pripremi i/ili provedbi projekata i programa.

Izrazi koji se koriste u ovim Uputama, a imaju rodno značenje, odnose se jednako na muški i ženski rod.

**Obavijest o namjeri prijave projekta u ulozi voditelja ili kontakt osobe potrebno je ispuniti na [početnoj stranici](#page-4-0)  [prijavitelja projekta.](#page-4-0) Na istoj stranici voditelji projekata daju suglasnost za prijavu projekta.**

**Za davanje suglasnosti na obavijest o namjeri prijave projekta u ulozi čelnika potrebno je pristupiti [početnoj](#page-14-0)  [stranici čelnika](#page-14-0) sastavnice**.

U ovim Uputama pojedini pojmovi imaju sljedeće značenje:

- *Sastavnica* je sastavnica Sveučilišta u smislu Statuta Sveučilišta u Rijeci.
- *Sveučilišni centri su sastavnice Sveučilišta za obavljanje znanstvene i stručne djelatnosti*
- *Odgovorna osoba* je dekan fakulteta ili akademije odnosno predstojnik Sveučilišnog centra.
- *Ovlaštena osoba* je osoba koja je od odgovorne osobe ovlaštena ili imenovana za sudjelovanje u pripremi i/ili provedbi projekta (prijavitelj, predlagatelj projekta, voditelj projekta, član projektnog tima partnera).

# Sadržaj

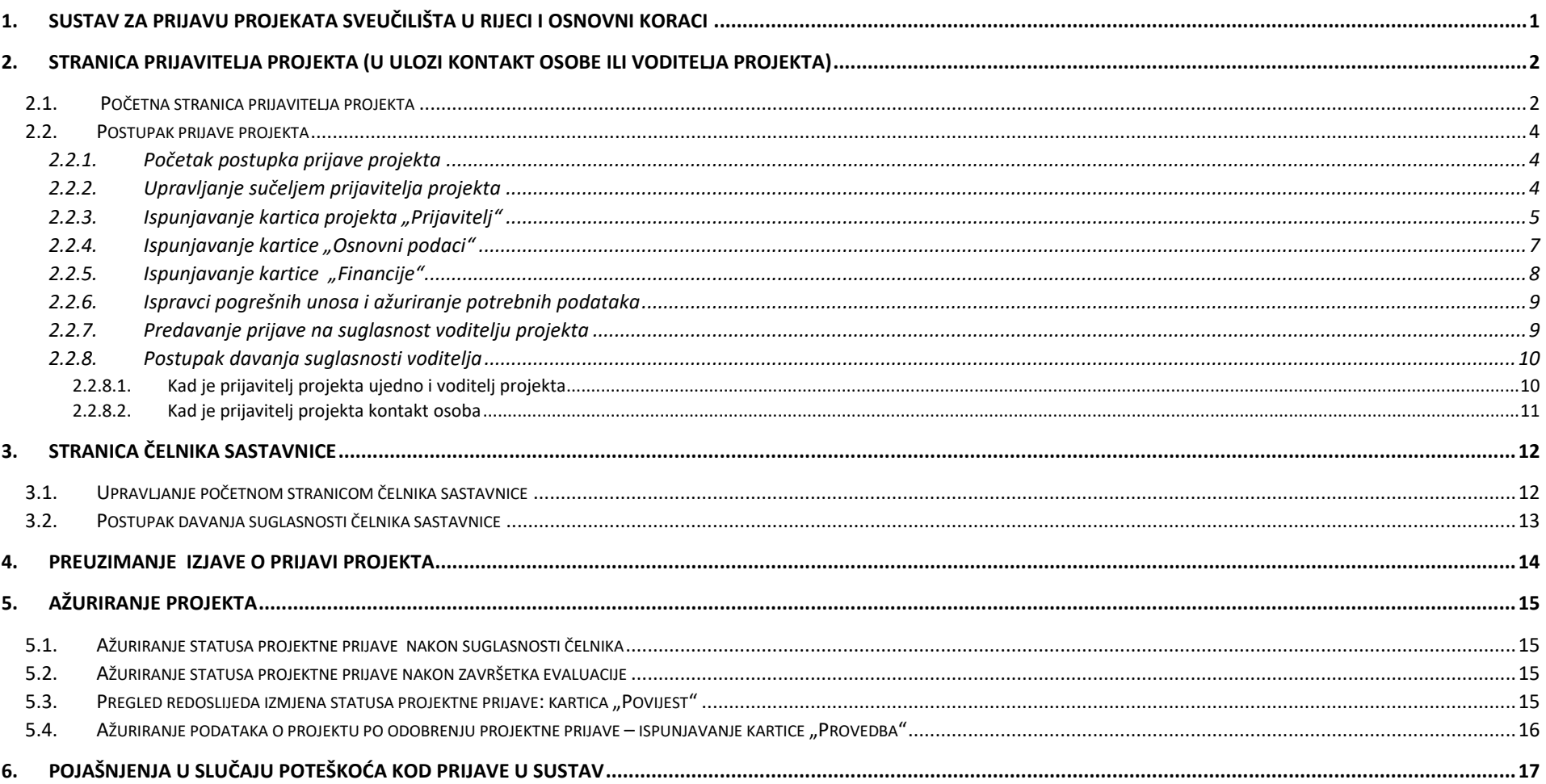

## <span id="page-3-0"></span>1. Sustav za prijavu projekata Sveučilišta u Rijeci i osnovni koraci

Sustav je testiran na pretraživačima: Firefox (verzija 117) i Chrome (verzija 117).

Ukoliko želite podnijeti obavijest o namjeri prijave projekta u ulozi voditelja ili kontakt osobe i/ili dati suglasnost na prijavu kao voditelj projekta, potrebno je pristupiti **početnoj stranici prijavitelja projekta na poveznici**:

➔ <https://spapp.uniri.hr/projekti/procedure>

Radi lakše snalaženja, u nastavku navodimo korake putem kojih se vrši prijava projekta:

- 1. Unos projektne prijave (ispunjavanje kartica ["Prijavitelj"](#page-7-0), ["Osnovni podaci"](file:///C:/Users/josipa.zivkovic/AppData/Local/Microsoft/Windows/INetCache/Content.Outlook/BE6G4Y4J/Osnovni%23_Ispunjavanje_kartice_) i ["Financije"](#page-10-0))
- 2. Potvrđivanje projektne [prijave i prosljeđivanje na suglasnost voditelju](#page-11-1) projekta
- 3. Davanje suglasnosti od strane voditelja i slanje na suglasnost čelniku sastavnice
- 4. Ažuriranje statusa projektne prijave [nakon dobivanja suglasnosti čelnika](#page-17-1)
- 5. [Ažuriranje statusa projekt](#page-17-2)ne prijave po završetku evaluacije
- 6. Ažuriranje podataka projekta ukoliko je projekt odobren za financiranje [ispunjavanje kartice "Provedba"](#page-18-0)

Ukoliko želite dati suglasnost na obavijest o namjeri prijave projekta u ulozi čelnika sastavnice, potrebno je pristupiti **početnoj stranici čelnika sastavnice na poveznici**:

➔ <https://spapp.uniri.hr/projekti/procedure/sastavnica>

Davanje suglasnosti vrši se [u kartici "Suglasnost" nakon što se](#page-15-1) s popisa odabere projektna prijava za koju je potrebna suglasnost.

Detaljne upute za upravljanje sučeljem dostupne su u nastavku.

## 2. Stranica prijavitelja projekta (u ulozi kontakt osobe ili voditelja projekta)

# <span id="page-4-1"></span><span id="page-4-0"></span>2.1. Početna stranica prijavitelja projekta Na početnoj stranici sučelja Na početnoj stranici sučelja

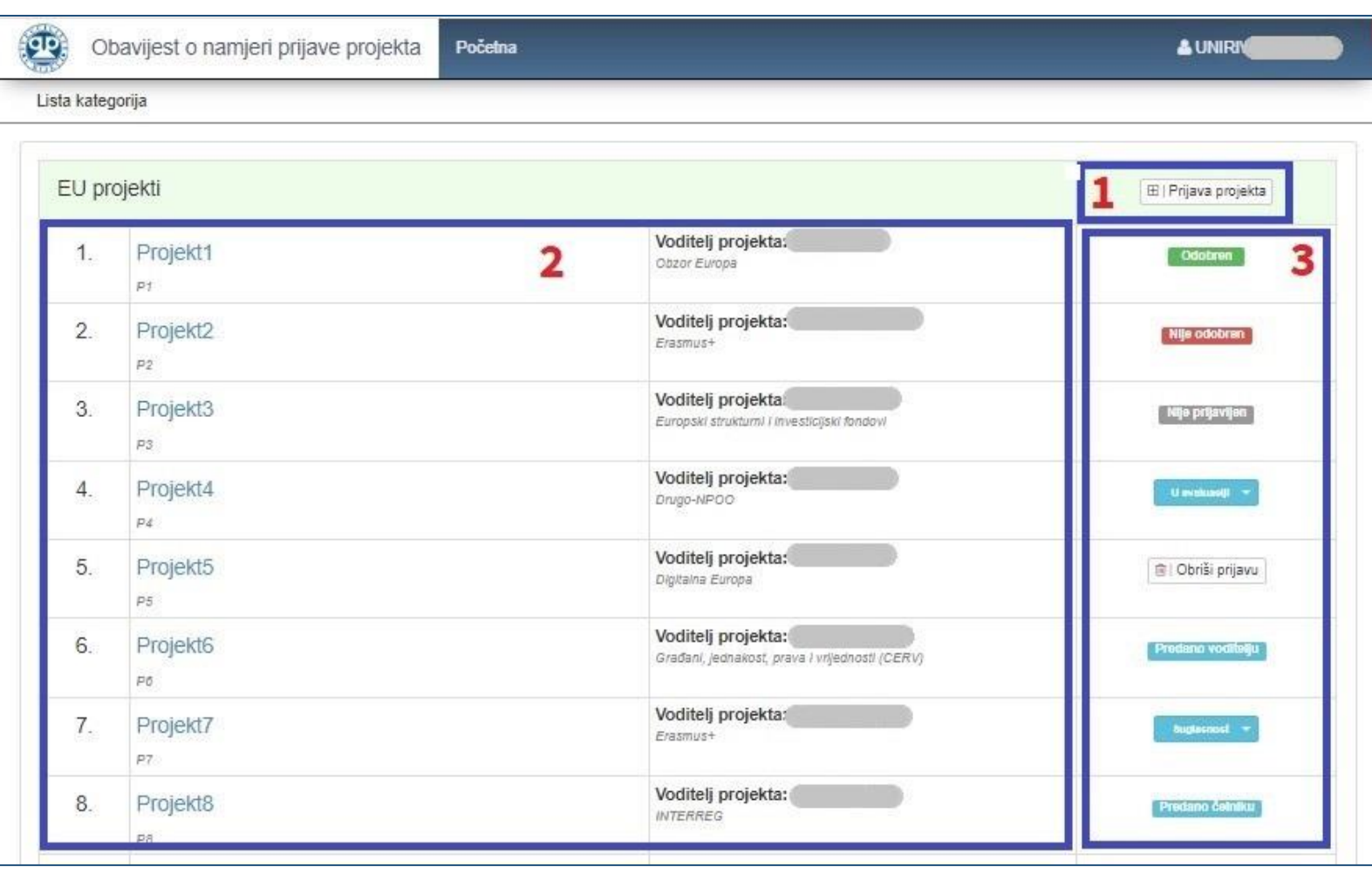

[na poveznici](https://spapp.uniri.hr/projekti/procedure) vidljivi su uneseni projekti korisnika (u ulozi kontakt osobe ili voditelia projekta):

- **(1)** Odabirom naredbe "**Prijava projekta**" možete započeti unos novog projekta.
- **(2)** U **popisu projekata** s lijeve strane vidljivi su naziv i akronim projekta, kao i voditelj te izvor financiranja projekta.
- **(3)** S desne strane vidljivi su **statusi projekata**, a pojašnjenja statusa možete pronaći u nastavku.

*Ukoliko se podnosi nova prijava već ranije prijavljivanog projekta, potrebno je unijeti novu prijavu u sustav.*

<span id="page-5-0"></span>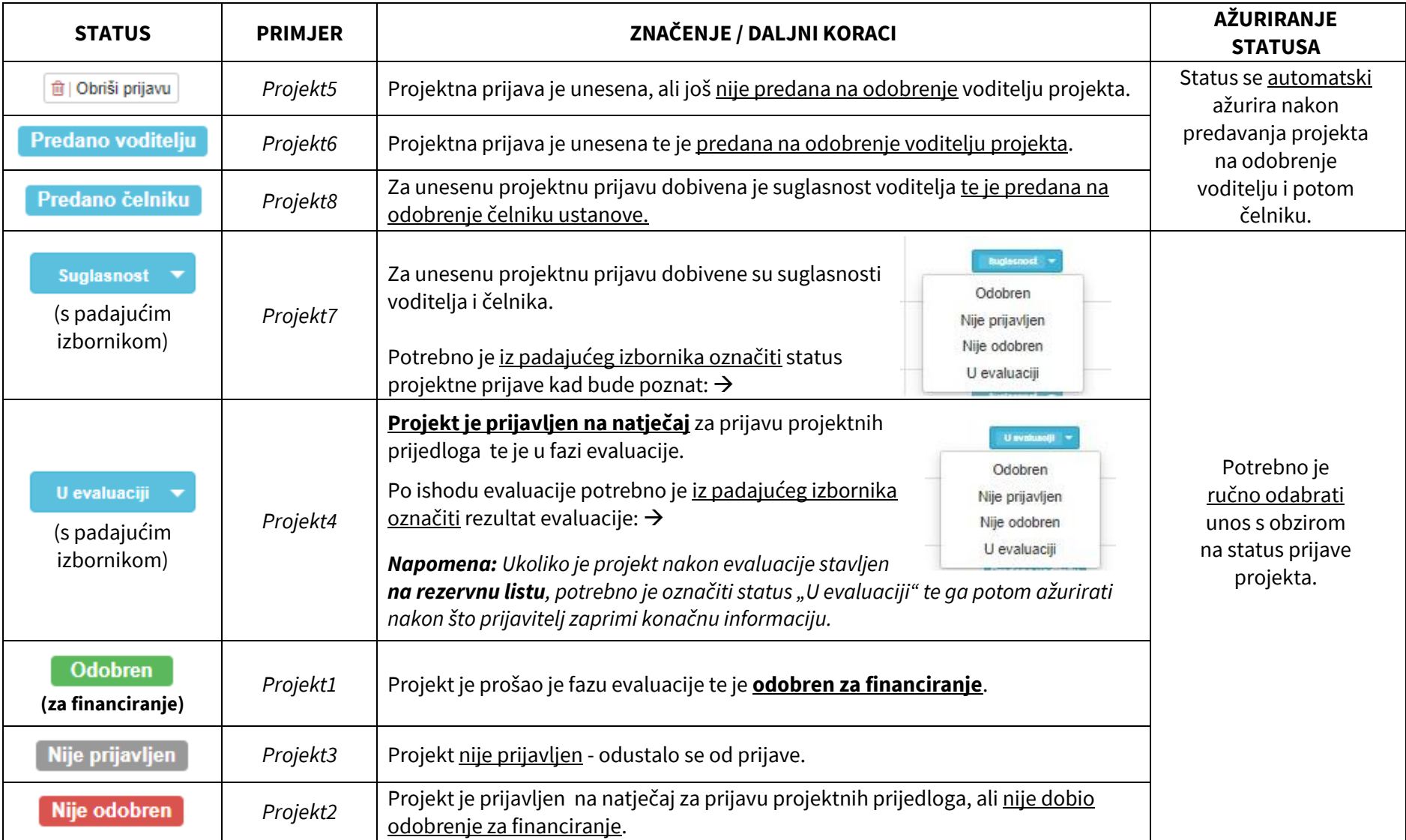

Redoslijed izmjene statusa pojedine projektne prijave vidljiv je odabirom projektne prijave te potom kartice ["Povijest"](#page-17-3).

#### <span id="page-6-0"></span>2.2. Postupak prijave projekta

#### <span id="page-6-1"></span>2.2.1. Početak postupka prijave projekta

Na početnoj stranici sučelja odabirom naredbe "**Prijava projekta**" započinje se postupak prijave.  $\rightarrow$ 

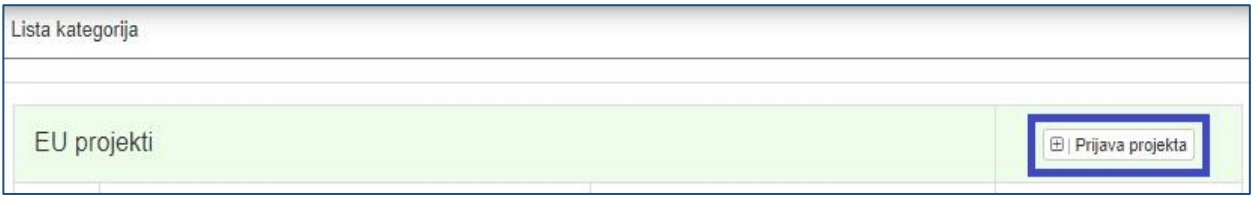

#### <span id="page-6-2"></span>2.2.2. Upravljanje sučeljem prijavitelja projekta

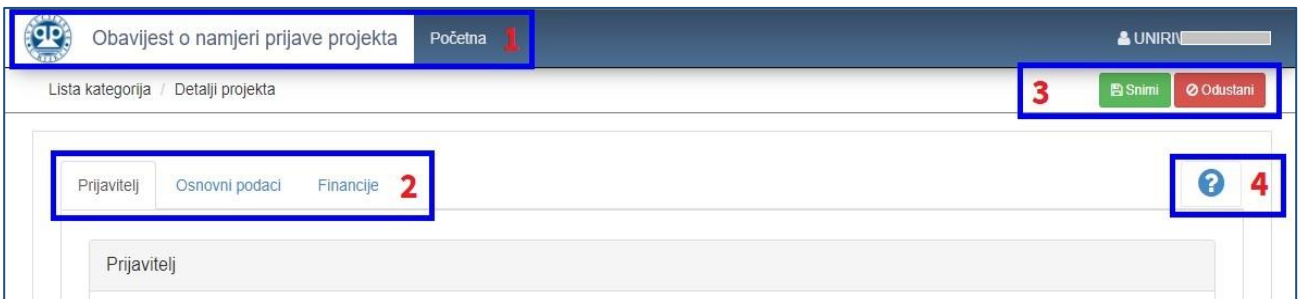

- **(1)** Klikom na opciju možete se vratiti na **početnu stranicu**.
- **(2)** Prikazane su kartice za **ispunjavanje** informacija relevantnih za prijavu. Sustav će automatski javiti da Vam nedostaju informacije **crvenim tekstom ispod obveznih polja**.
- **(3)** Klikom na prikazanu opciju možete **spremiti promjene ili odustati od unosa** promjena nakon što ispunite sve kartice. *Napomena: lako ne trebate iz prvog pokušaja ispuniti sve podatke, već možete naknadno mijenjati prijavu do konačne predaje, postoje obvezna polja koja morate ispuniti prije nego što možete spremiti prijavu. Ako je podatke potrebno ažurirati, potrebno je slijedit[i sljedeći postupak](#page-11-0).*
- **(4)** Klikom na prikazanu ikonu upitnika otvarate **upute za korištenje Sustava za prijavu projekata Sveučilišta u Rijeci**.

## <span id="page-7-0"></span>2.2.3. Ispunjavanje kartica projekta "Prijavitelj"

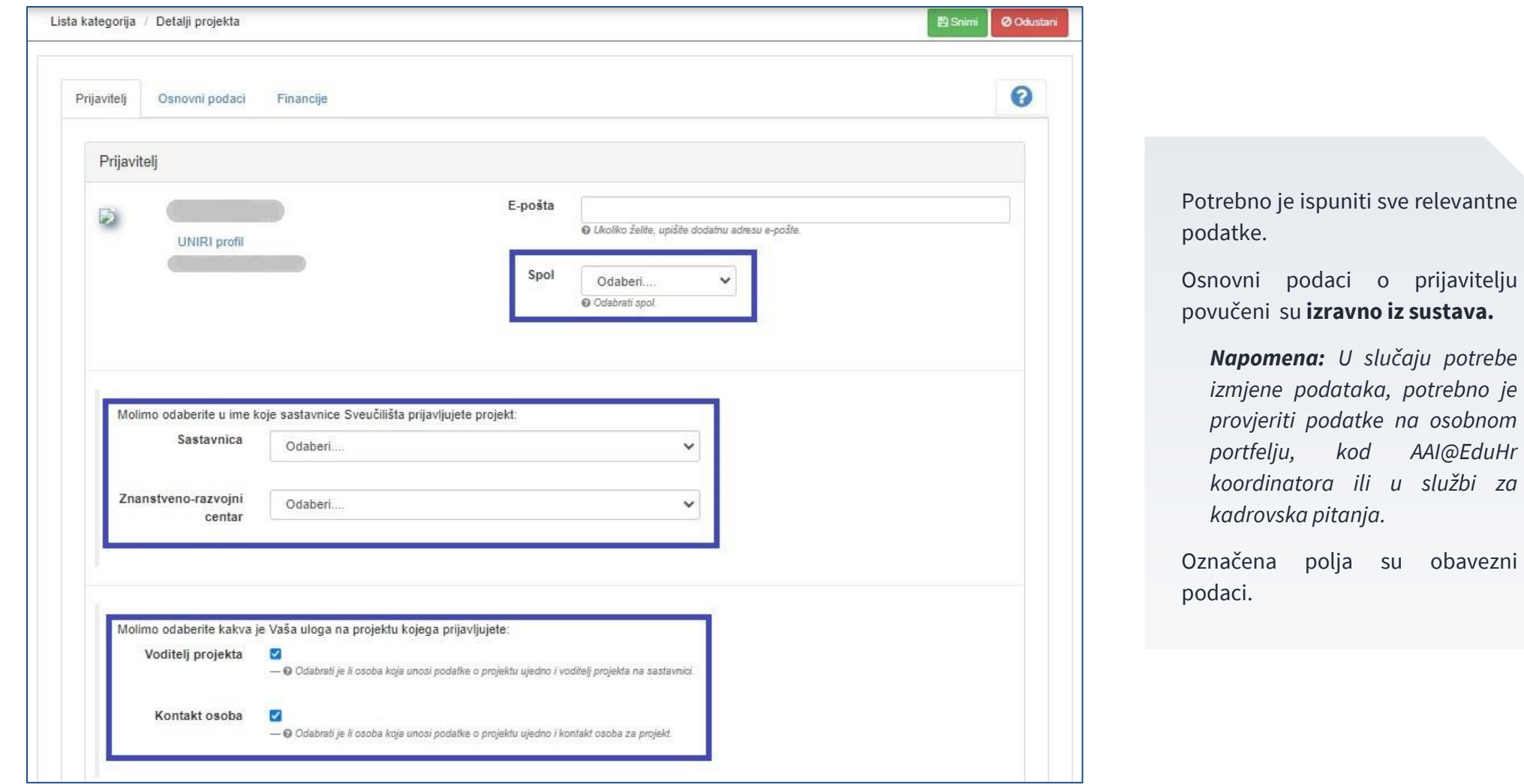

Početkom unosa prijave, prijavitelju (osobi koja upisuje prijavu projekta) **automatski** se dodjeljuju uloge i kontakt osobe i voditelja projekta.

Ukoliko to nije slučaj, potrebno je **odrediti koja je Vaša uloga kao prijavitelja**, nakon čega je potrebno ispuniti dodatna polja koje se pojavljuju nakon što se **"pogrešna" uloga "odznači".** →

Označena polja su obvezni podaci.

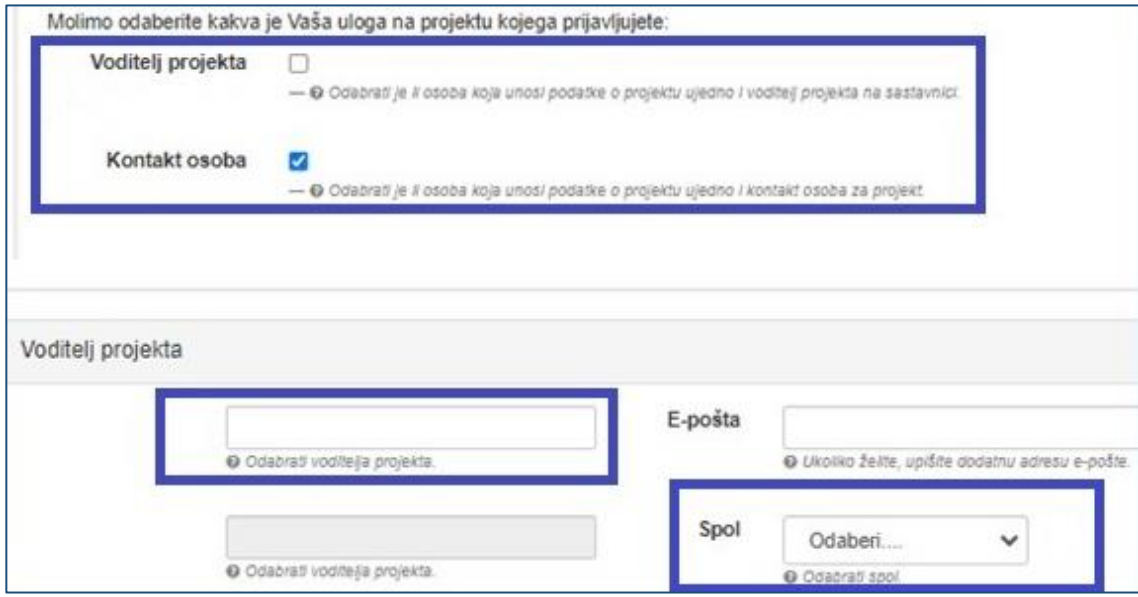

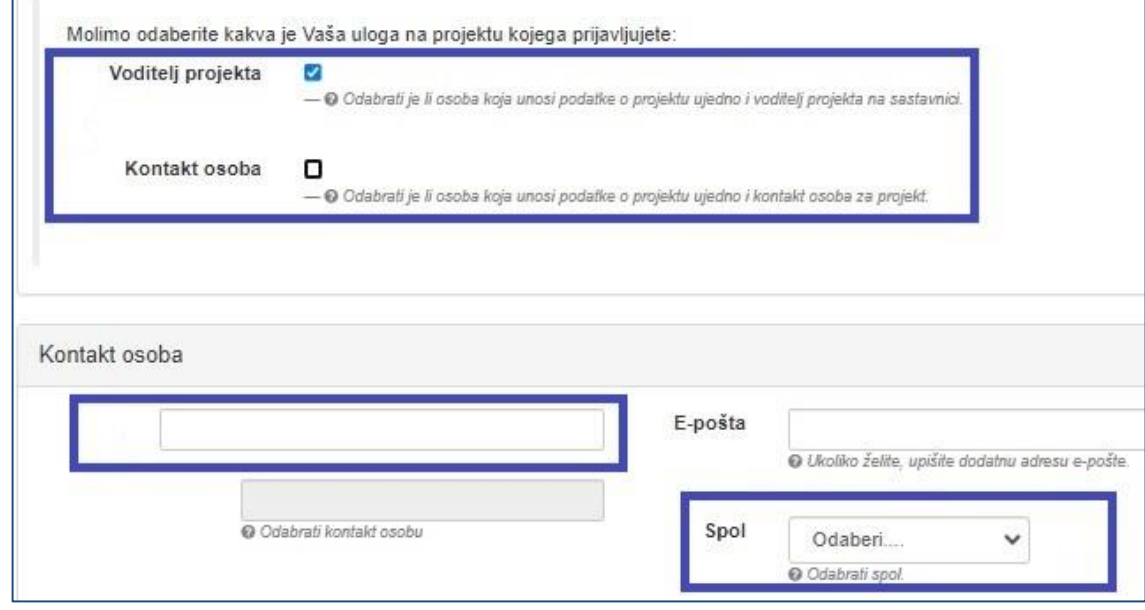

<span id="page-9-0"></span>Označena polja su obvezni podaci.

*Napomena: Ukoliko prijavljujete projekt na natječaj iz Nacionalnog plana oporavka i otpornosti (NPOO) ili bilo kojeg drugog izvora financiranja koji nije naveden u padajućem izborniku, potrebno je kao izvor financiranja izabrati "Drugo" te u dodatno polje "Izvor financiranja drugo" upisati o kojem izvoru financiranja se radi.*

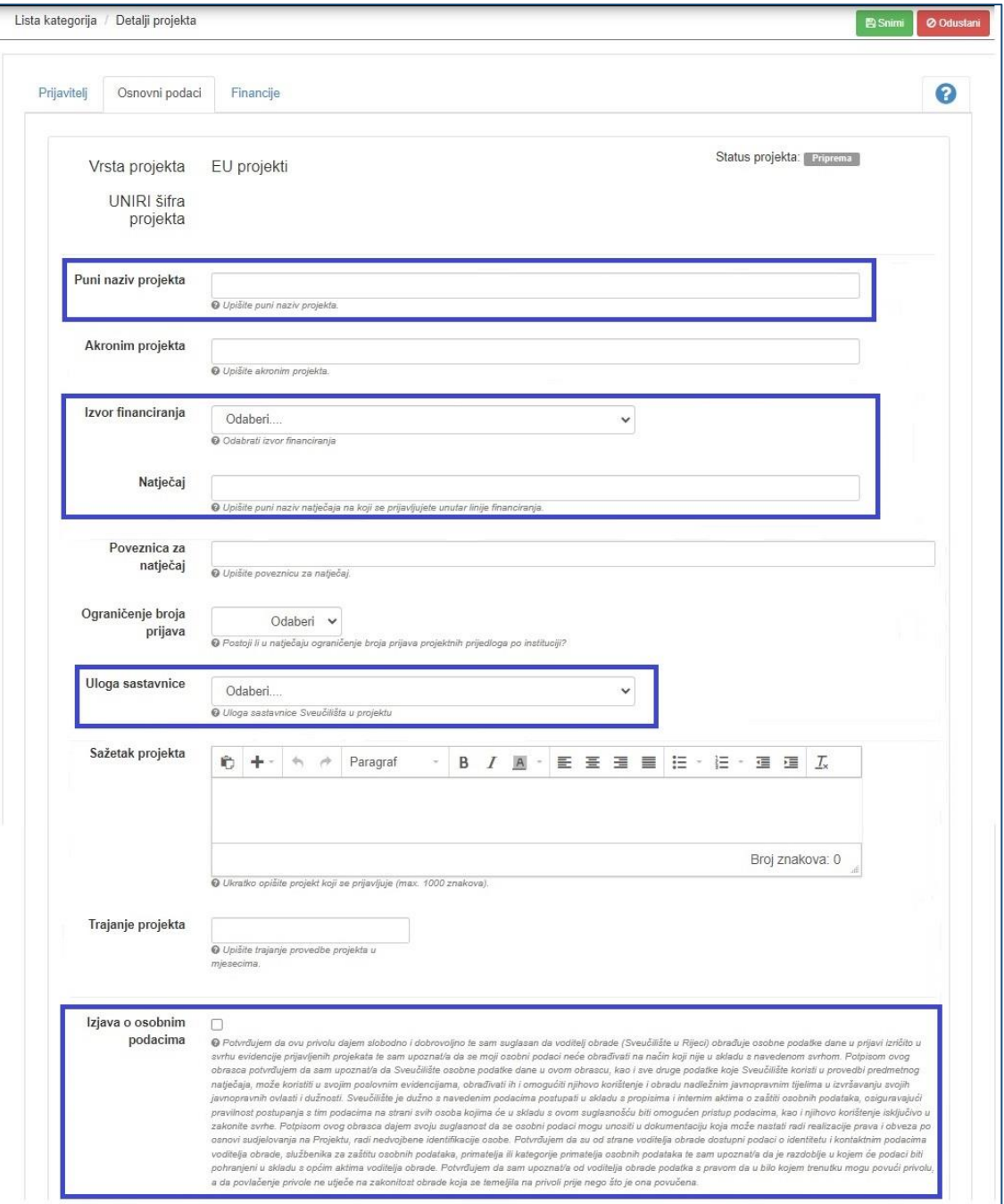

#### <span id="page-10-0"></span>2.2.5. Ispunjavanje kartice "Financije"

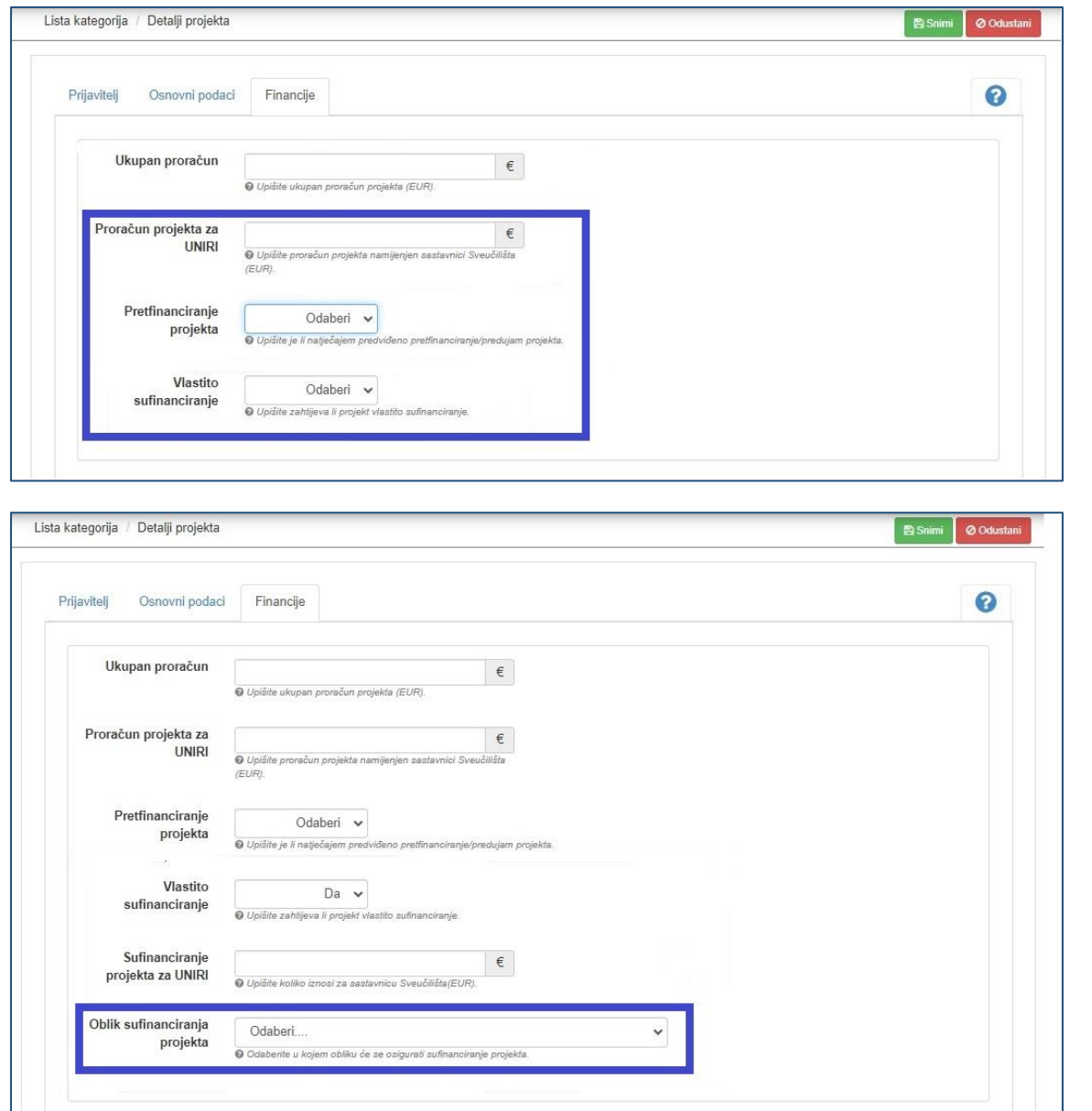

Označena polja u kartici "Financije" su obvezni podaci.

*Napomena:* U polje "Proračun projekta za UNIRI" potrebno je unijeti **ukupan iznos proračuna predviđen za UNIRI, uključujući i iznos sufinanciranja.** 

Potrebno je označiti je li predviđeno **pretfinanciranje projekta** od strane izvora financiranja.

Ukoliko projekt zahtijeva vlastito **sufinanciranje**, podatak o kojem obliku sufinanciranja se radi je obvezan te se unosi u pripadajuće polje.

#### <span id="page-11-0"></span>2.2.6. Ispravci pogrešnih unosa i ažuriranje potrebnih podataka

Sustav će vam prikazati napomene kojima upozorava na neispunjena ili pogrešno ispunjena obvezna polja bez kojih se ne može spremiti prijava ni ažurirati podatke.

Napomene se pojavljuju na vrhu sučelja nakon prvog spremanja prijave i prikazuju koja polja još nisu popunjena.

Da biste nadopunili nedostajuće podatke, odaberite naredbu "**Ažuriraj**" **(1)** te nakon upisivanja zatraženih promjena odaberite naredbu "**Snimi**" **(2)**.

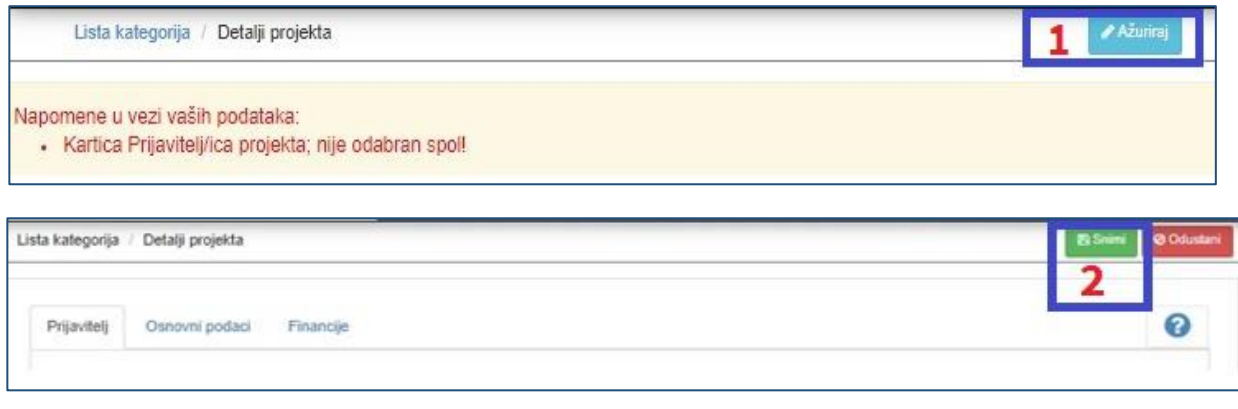

#### <span id="page-11-1"></span>2.2.7. Predavanje prijave na suglasnost voditelju projekta

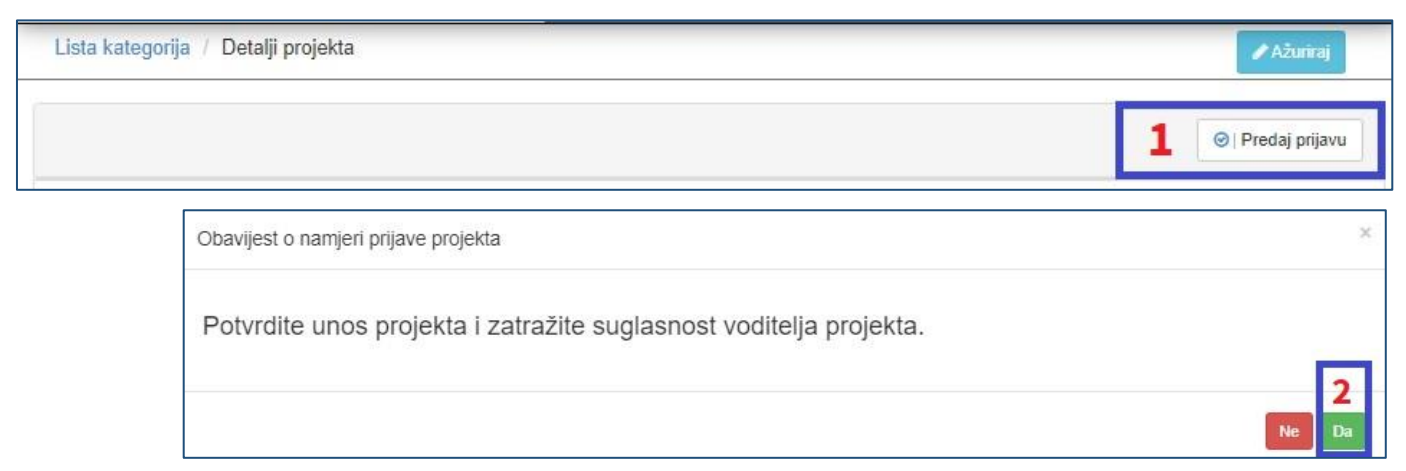

Podatke u projektnoj prijavi **moguće je ažurirati do predavanja prijave na suglasnost** voditelju projekta.

Da bi se projektna prijava proslijedila na suglasnost voditelju projekta, potrebno je na vrhu stranice odabrati naredbu "Predaj **prijavu" (1)** te u skočnom prozoru Obavijesti o namjeri prijave projekta odabrati "Da" (2).

**Ovaj korak potrebno je učiniti neovisno o tome ispunjava li projektnu prijavu voditelj projekta ili kontakt osoba.**

#### <span id="page-12-0"></span>2.2.8. Postupak davanja suglasnosti voditelja

#### <span id="page-12-1"></span>*2.2.8.1. Kad je prijavitelj projekta ujedno i voditelj projekta*

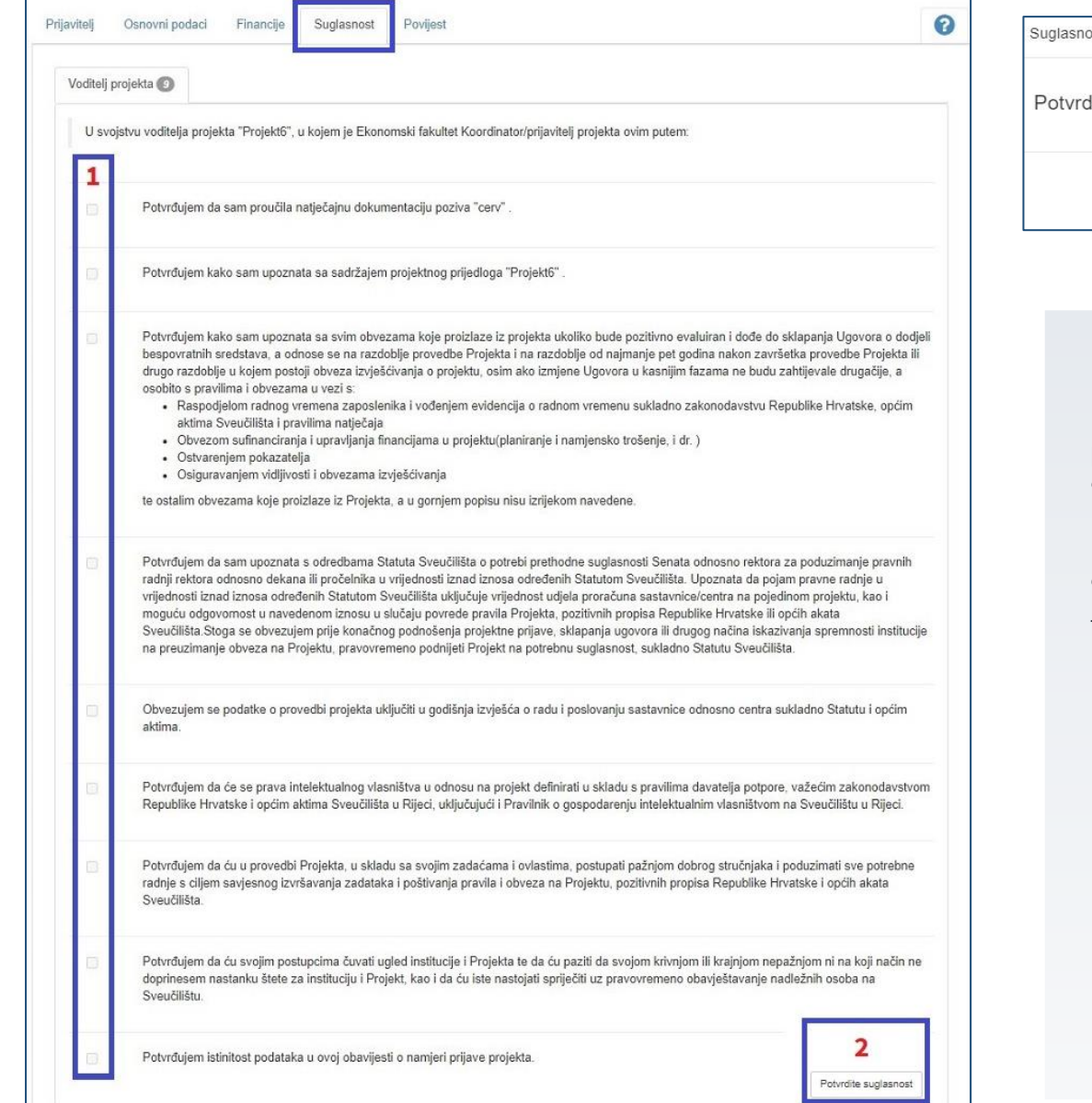

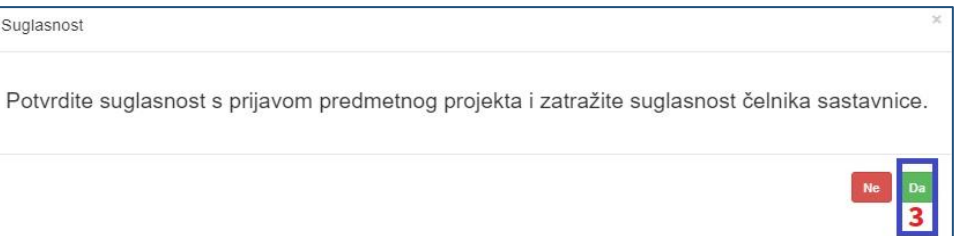

Nakon predaje projektne prijave na suglasnost voditelju projekta potvrdom unosa projekta, voditelju će se pored kartice "Financije" **pojaviti kartica "Suglasnost"**.

Ukoliko projektnu prijavu ispunjava voditelj projekta, **kartica "Suglasnost"** bit će vidljiva odmah po potvrdi projektne prijave te je potrebno slijediti sljedeće korake:

- **(1)** U kartici "Suglasnost", prozoru "Voditelj projekta", potrebno je dati suglasnost **označavanjem** svih 9 stavki suglasnosti.
- **(2)** Nakon označavanja stavki, potrebno je klikom na označenu naredbu **potvrditi suglasnost.**
- **(3)** Nakon potvrđivanja stavki suglasnosti, potrebno je na skočnom prozoru **potvrditi davanje suglasnosti**, čime se projektna prijava automatski **prosljeđuje na odobravanje**  čelniku sastavnice, a [status projektne prijave](#page-4-1) može se [provjeriti na početnoj stranici sučelja](#page-4-1).

#### <span id="page-13-0"></span>*2.2.8.2. Kad je prijavitelj projekta kontakt osoba*

- **(1)** Ukoliko je projektnu prijavu ispunila kontakt osoba, nakon [predaje](#page-11-1) prijave [na suglasnost voditelju,](#page-11-1) **voditelj projekta dobiva e-mail** poruku s poveznicom putem koje može dati suglasnost na unesenu prijavu.
- **(2)** Pristupom na poveznicu voditelju se prikazuje popis projekata na kojima sudjeluje u ulozi voditelja i/ili kontakt osobe te je potrebno **klikom pristupiti projektnoj prijavi za koju je zaprimljena e-mail poruka**.
- **(3)** Po otvaranju projektne prijave, potrebno je **odabrati karticu "Suglasnost" te slijedeći [preostale](#page-12-1)  [korake](#page-12-1) dati suglasnost** na projektnu prijavu, čime se ona automatski prosljeđuje na odobravanje čelniku sastavnice, a [status projektne prijave](#page-4-1) [može se provjeriti na početnoj stranici](#page-4-1)  [sučelja](#page-4-1).

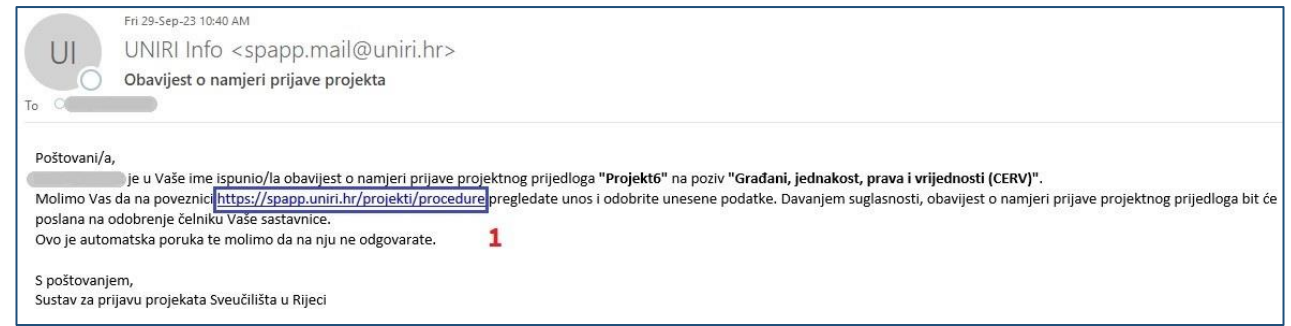

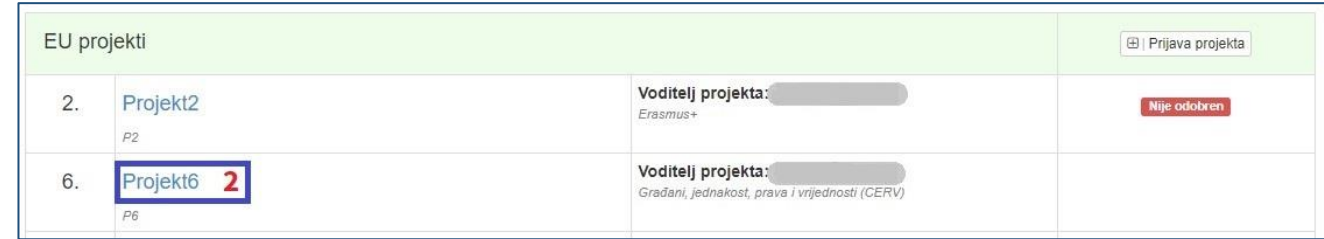

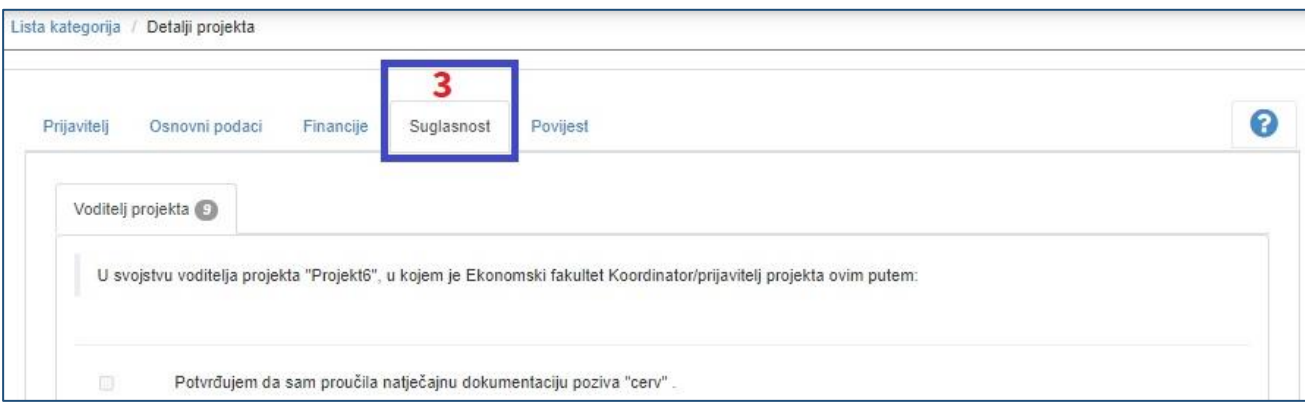

## <span id="page-14-0"></span>3. Stranica čelnika sastavnice

<span id="page-14-1"></span>3.1. Upravljanje početnom stranicom čelnika sastavnice

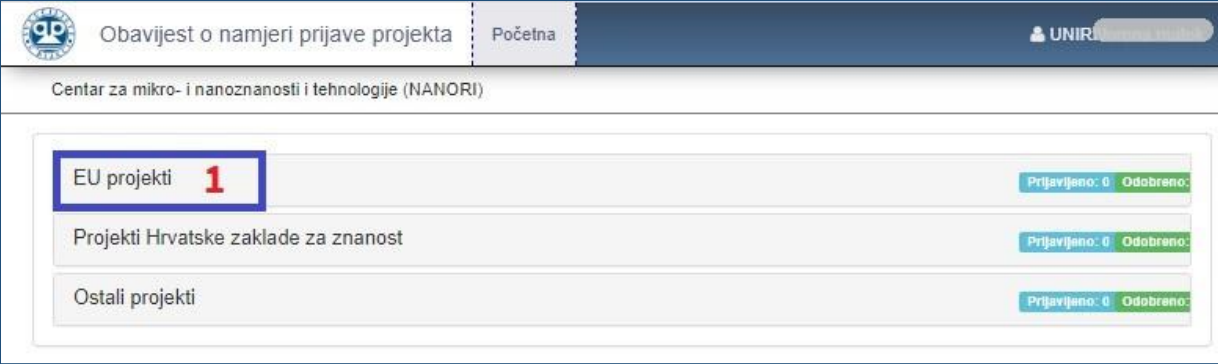

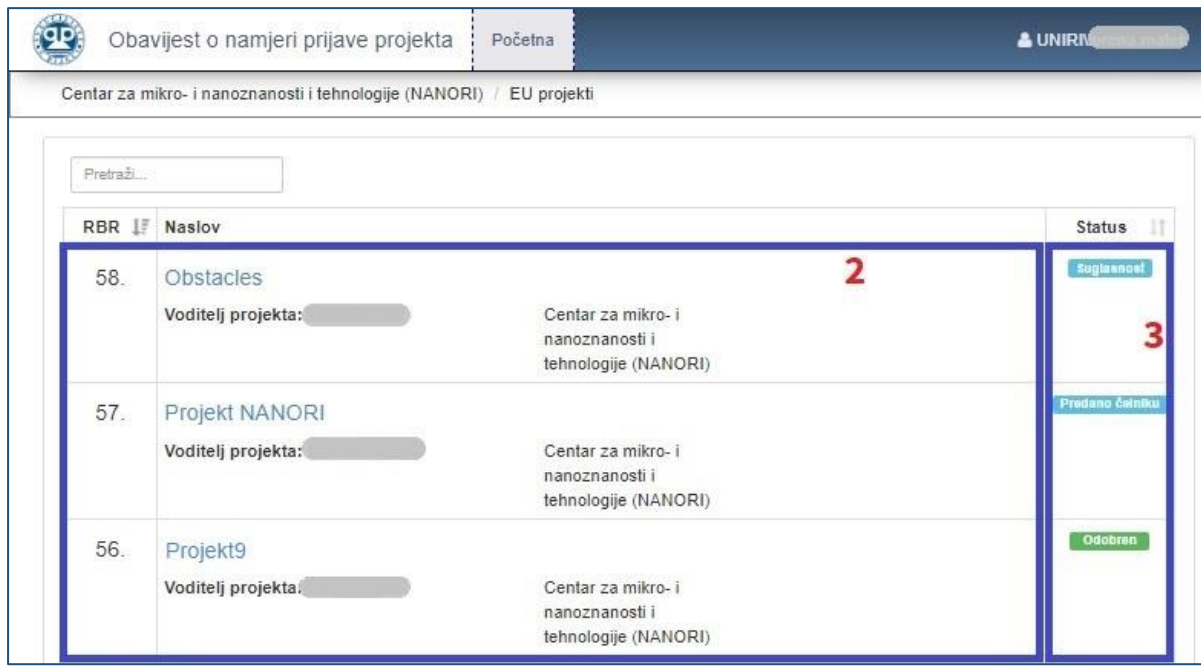

- **(1)** Kako biste pristupili projektima Vaše sastavnice [na poveznici,](https://spapp.uniri.hr/projekti/procedure/sastavnica) na početnoj stranici sučelja potrebno je klikom odabrati kategoriju "EU projekti".
- **(2)** Odabirom EU projekata, otvara se **popis projekata sastavnice**, gdje su vidljivi nazivi i voditelji projekata.
- **(3)** U prikazu s desne strane vidljiv je **status projekata**. Projektnim prijavama za koje je potrebno odobrenje čelnika označeni su s "Predano čelniku".

## <span id="page-15-1"></span><span id="page-15-0"></span>3.2. Postupak davanja suglasnosti čelnika sastavnice

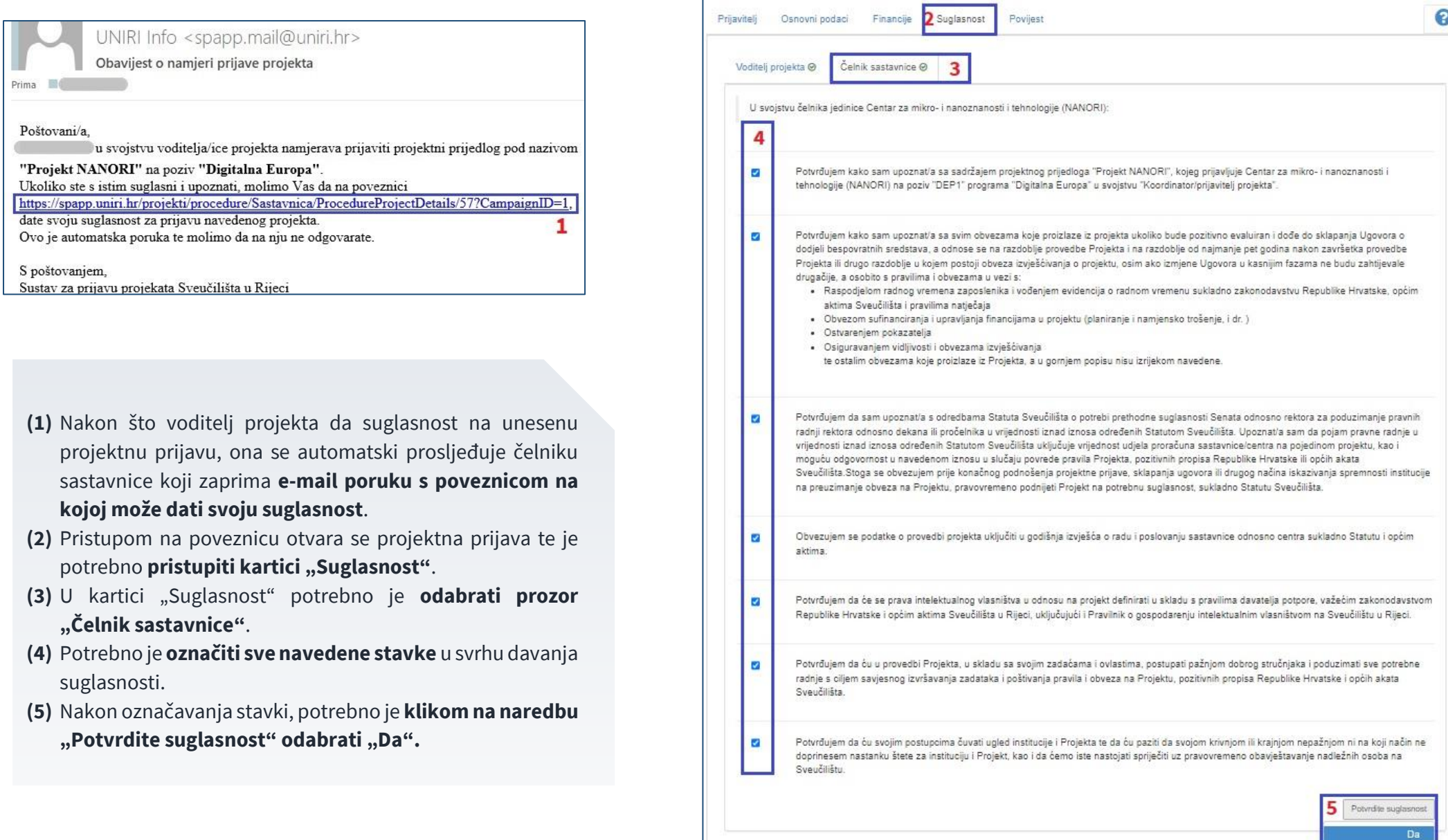

## <span id="page-16-0"></span>4. Preuzimanje izjave o prijavi projekta

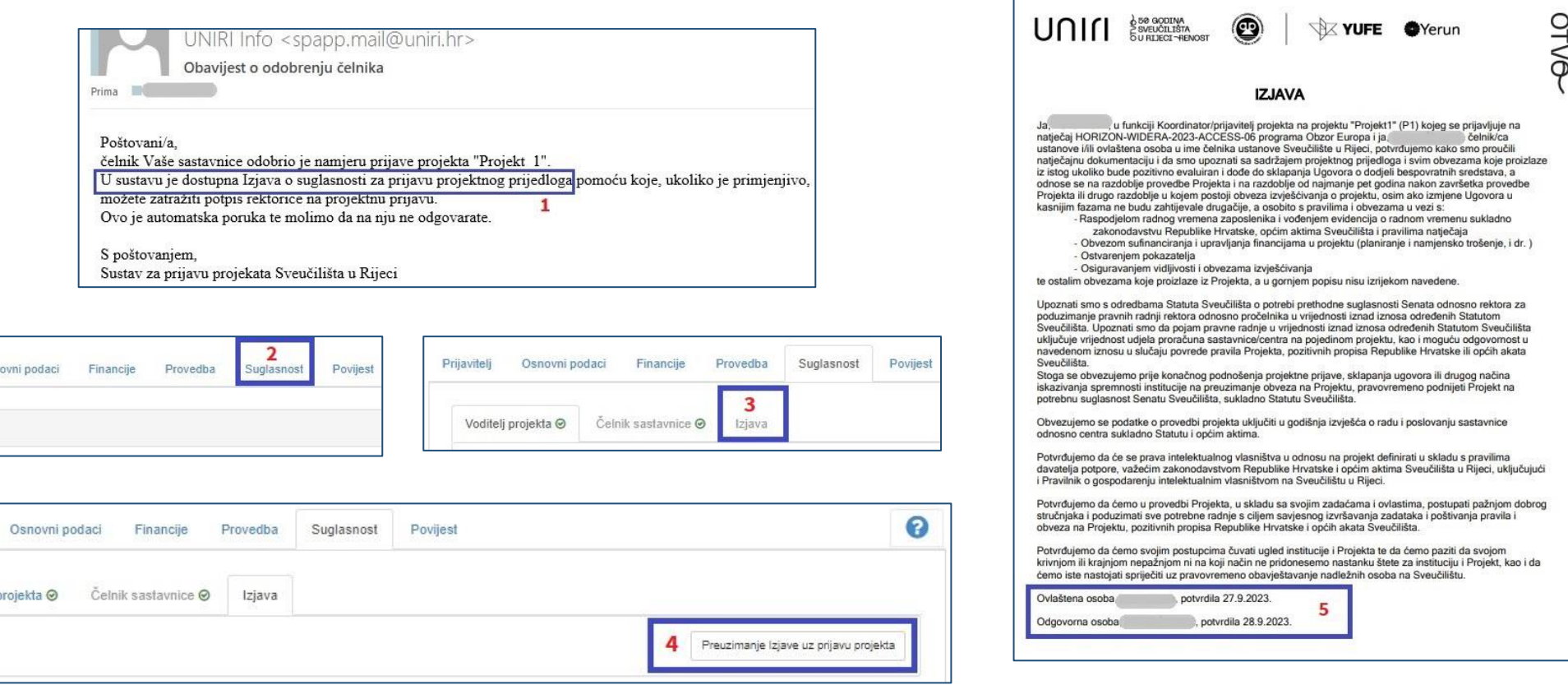

- **(1)** Nakon što čelnik sastavnice odobri namjeru prijave projekta, voditelj projekta dobiva e-mail poruku o čelnikovoj suglasnosti te dostupnosti Izjave.
- **(2)** Kako biste preuzeli Izjavu o suglasnosti za prijavu projektnog prijedloga, potrebno je odabrati projektnu prijavu za koju je dobivena suglasnost čelnika na [početnoj stranici prijavitelja projekta](#page-4-1) te odabrati karticu "**Suglasnost"**.
- **(3)** Unutar kartice Suglasnost, potrebno je odabrati karticu **"Izjava"**.
- **(4)** Odabirom naredbe **"Preuzimanje Izjave uz prijavu projekta"** možete preuzeti digitalni primjerak Izjave u PDF formatu.
- **(5)** Digitalni primjerak Izjave **valjan je bez daljnjeg ovjeravanja**.

Prijaviteli

Prijavite

Prijavitel

Voditeli

*Napomena***:** *Ukoliko je na bilo koji prijavni dokument potreban potpis rektorice, Izjava se treba isprintati i priložiti zajedno s dokumentacijom koja se daje na potpis u dovoljnom broju primjeraka.*

## <span id="page-17-0"></span>5. Ažuriranje projekta

#### <span id="page-17-1"></span>5.1. Ažuriranje statusa projektne prijave nakon suglasnosti čelnika

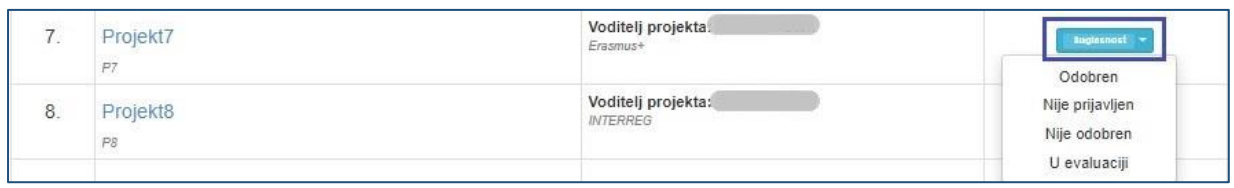

Nakon što voditelj zaprimi [obavijest o čelnikovoj suglasnosti](#page-16-0) na projektnu prijavu, na [početnoj stranici prijavitelja projekta](#page-4-1) pokazat će se status "Suglasnost". U padajućem izborniku **potrebno je označiti trenutni status projekta**.

Detaljno pojašnjenje označavanja statusa projekta možete pronaći [ovdje.](#page-5-0)

#### <span id="page-17-2"></span>5.2. Ažuriranje statusa projektne prijave nakon završetka evaluacije

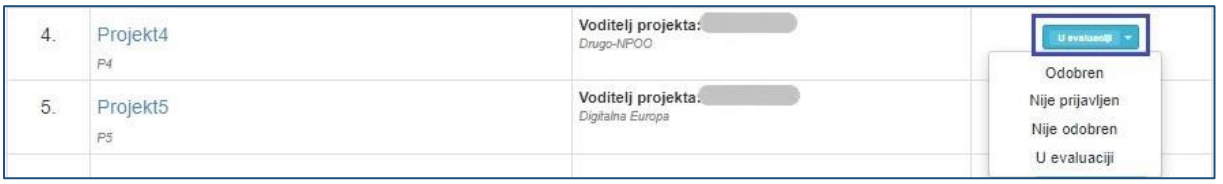

### <span id="page-17-3"></span>5.3. Pregled redoslijeda izmjena statusa projektne prijave: kartica "Povijest"

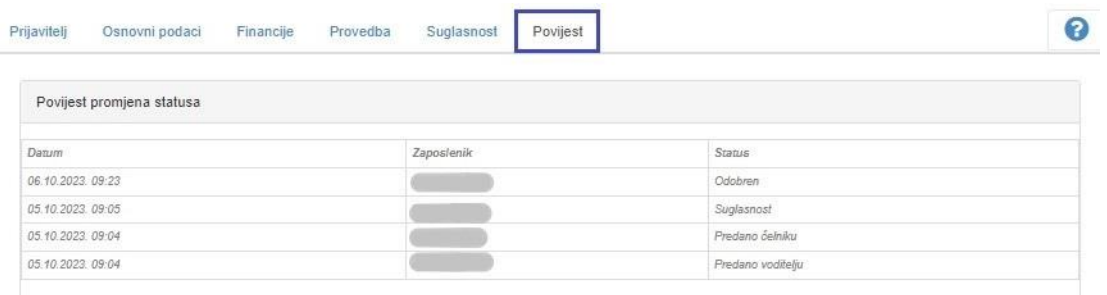

Nakon završetka evaluacije projektne prijave, na početnoj stranici potrebno je **iz padajućeg izbornika označiti rezultat evaluacije projektne prijave.** Detaljno pojašnjenje označavanja statusa projektne prijave možete pronaći [ovdje.](#page-5-0)

U slučaju odobrenja projekta, potrebno je slijediti upute za voditelje EU projekata:

- Upute: [sveučilišni centri](https://uniri-my.sharepoint.com/:b:/g/personal/josipa_zivkovic_uniri_hr/EXwPyYl3splKlT4_-UR0dMwB4he2IKdzNj5GaOK0GC38rg?e=sm59gE),
- Upute: [sastavnice bez pravne osobnosti,](https://uniri-my.sharepoint.com/:b:/g/personal/josipa_zivkovic_uniri_hr/ETyOeQco6OJIgy9MUpvkAZABLHPj0zd6fESlMQ1H2Ya2dw?e=M0dV2O)
- [Upute: Rektorat Sveučilišta u Rijeci](https://uniri-my.sharepoint.com/:b:/g/personal/josipa_zivkovic_uniri_hr/EdXE9JQPuAdKjKqwQ2bPtdsBXFJHTMWPQ3O9fzgo10hm9w?e=RxSaRw).

Redoslijed izmjene statusa svakog pojedinog projektne prijave moguće je vidjeti tako da se odabere pojedina projektna prijava na [početnoj](#page-4-1)  [stranici prijavitelja projekta](#page-4-1) te odabirom kartice **"Povijest".**

#### <span id="page-18-0"></span>5.4. Ažuriranje podataka o projektu po odobrenju projektne prijave – ispunjavanje kartice "Provedba"

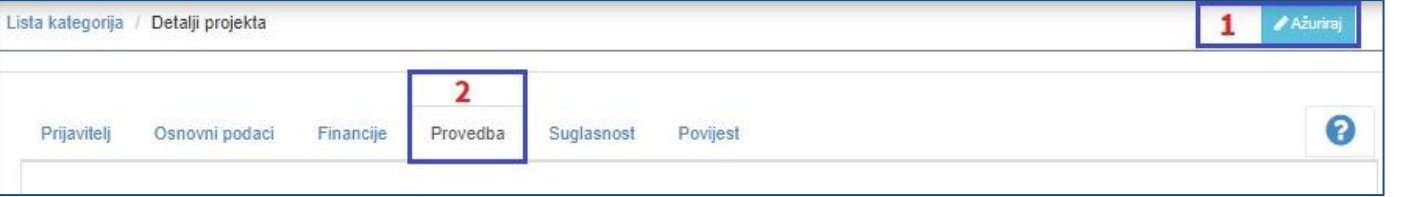

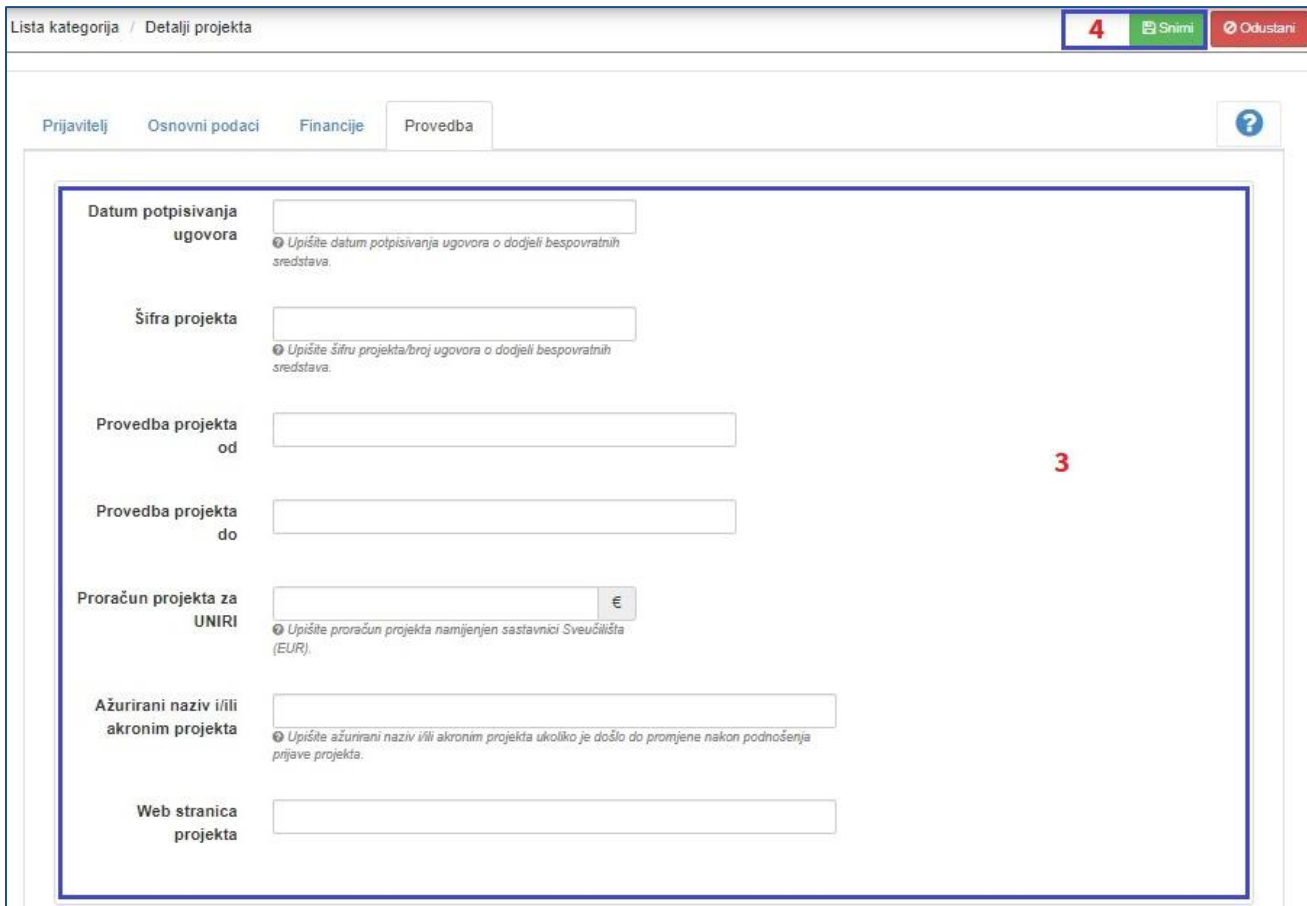

- **(1)** Po odobrenju projektne prijave za financiranje, potrebno je dopuniti podatke o projektnoj prijavi. Nakon što se status projekta označi kao "Odobren", potrebno je odabrati odobrenu projektnu prijavu te klikom odabrati naredbu "Ažuriraj".
- **(2)** Kako bi se upisali podaci, odabire se kartica "Provedba".
- **(3)** Potrebno je **unijeti sve poznate podatke o provedbi projekta**.
- **(4)** Nakon upisivanja podataka, odabire se naredba "Snimi".

*Napomena: Nije potrebno odmah upisati sve podatke o provedbi. Ukoliko neki podatak u trenutku ažuriranja informacija o projektu nije poznat, može ga se naknadno ispuniti. Također, ukoliko se podaci o provedbi promijene (primjerice, razdoblje provedbe), te je izmjene također moguće unijeti slijedeći korake od (1) do (4).*.

## <span id="page-19-0"></span>6. Pojašnjenja u slučaju poteškoća kod prijave u sustav

## Podaci o UNIRI zaposleniku.

Poštovani, U slučaju prikaza ove poruke moguće je da u UNIRI sustavu niste prijavljeni kao djelatnik ili niste upisani u UNIRI kadrovsku. Molimo Vas da najprije provjerite sa Vašim UNIRI AAI@EduHr koordinatorom da li ste u grupi djelatnika. Popis AAI@EduHr koordinatora možete naći ovdje: https://www.aaiedu.hr/statistika-i-stanje-sustava/maticne-ustanove/popis/kontakti/uniri.hr Potom provjerite sa kadrovskom službom da li ste upisani u UNIRI kadrovskoj aplikaciji. U slučaju da su svi ti podaci ispravni molimo vas kontaktirajte nas na projektiUNIRI@uniri.hr. Zahvaljujemo Vam na strpljenju i razumijevanju.

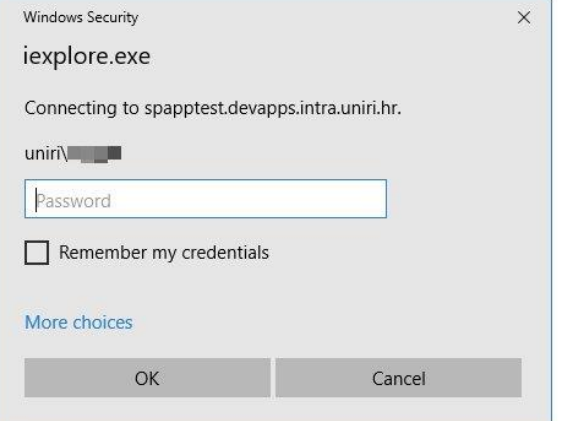

U slučaju da sustav traži pristupne podatke za prijavu:

➢ Prijavite se s Vašim UNIRI AAI@EduHr korisničkim podacima.

(isključivo podaci oblika @uniri.hr ili @sastavnica.uniri.hr)

Korisničko ime upišite oblika: uniri\ana.anic (ili uniri\aanic)

- ➢ U slučaju da se ne možete prijaviti, testirajte Vašu lozinku na stranici [https://www.uniri.hr/ldap/user/.](https://www.uniri.hr/ldap/user/)
- $\triangleright$  Ako se ne uspijete prijaviti, kontaktirajte UNIRI AAI koordinatora na Vašoj sastavnici.

**Popis koordinatora** možete naći ovdje:

[https://www.aaiedu.hr/statistika-i-stanje](https://www.aaiedu.hr/statistika-i-stanje-sustava/maticne-ustanove/popis/kontakti/uniri.hr)[sustava/maticne](https://www.aaiedu.hr/statistika-i-stanje-sustava/maticne-ustanove/popis/kontakti/uniri.hr)[ustanove/popis/kontakti/uniri.hr](https://www.aaiedu.hr/statistika-i-stanje-sustava/maticne-ustanove/popis/kontakti/uniri.hr)